# GUIDE UTILISATEUR E-LYCO

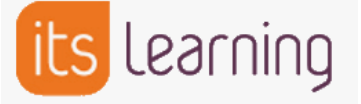

# Lycée Pierre Mendes France, La Roche sur Yon

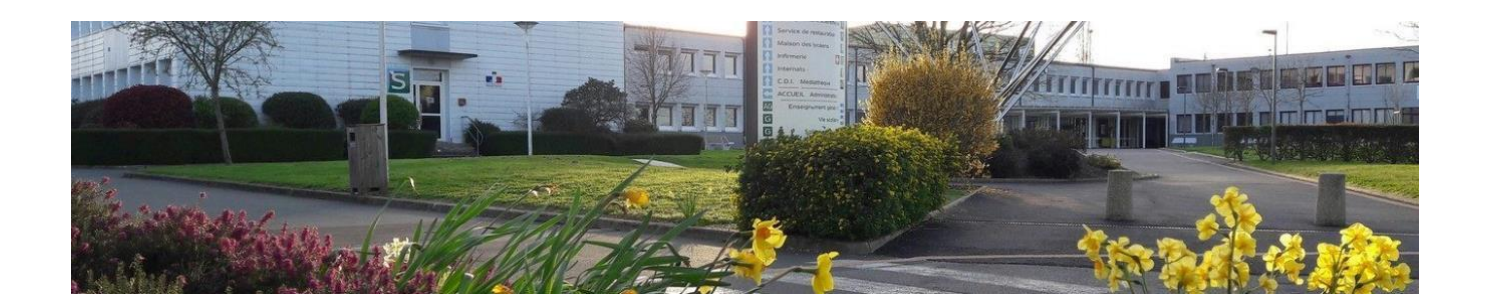

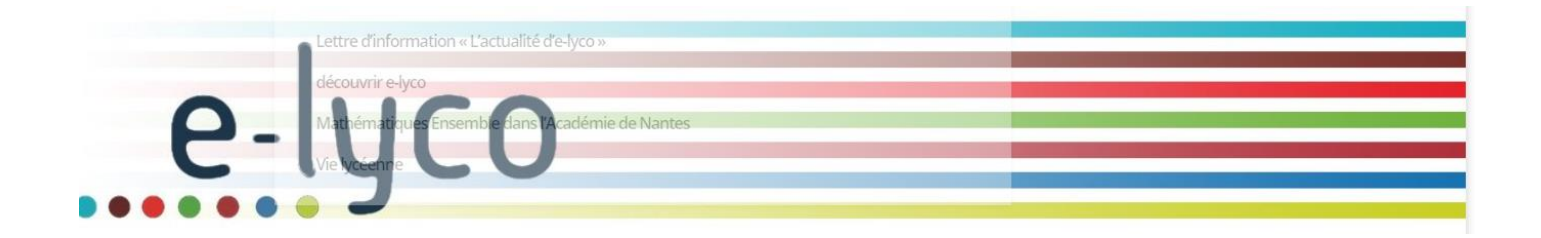

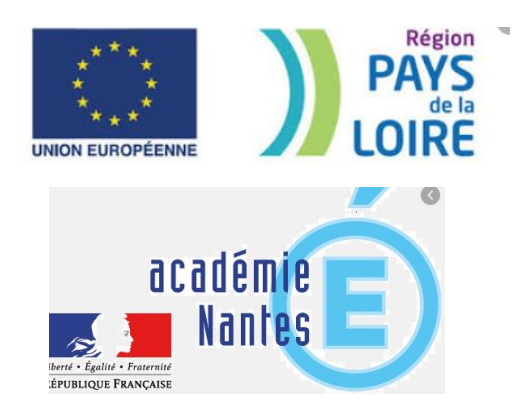

Lycée Pierre Mendes-France, Bd Arago, La Roche sur Yon

# <span id="page-1-0"></span>**Sommaire des fiches outils** :

- Fiche 1 [: Comment se connecter à E-Lyco](#page-2-0) ?
- Fiche 2 [: Comment obtenir l'identifiant et le mot de](#page-3-0)  passe [? \(Parent\)](#page-3-0)
- Fiche 3 [: Que faire lors de la première connexion](#page-4-0) ?
- Fiche 4 [: Que faire si vous avez perdu votre mot de](#page-6-0)  [passe ou votre identifiant](#page-6-0) ?
- Fiche 5 [: Que faire si vous n'arrivez plus à vous](#page-7-0)  [connecter](#page-7-0) ?
- Fiche 6 [: Comment consulter Pronote à partir d'Elyco](#page-8-0) ?
- Fiche 7 [: Comment utiliser la messagerie E-Lyco](#page-9-0) ?
- Fiche 8 [: Comment consulter le cahier de texte sur E-](#page-13-0)[Lyco](#page-13-0) ?
- Fiche 9 [: Comment se déconnecter d'E](#page-14-0)-Lyco ?

# <span id="page-2-0"></span>Comment se connecter à E-Lyco ?

1 – Se connecter à la page d'accueil du site E-Lyco du Lycée PMF soit à l'aide d'un moteur de recherche soit en saisissant son adresse URL.

URL : <https://mendes.paysdelaloire.e-lyco.fr/>

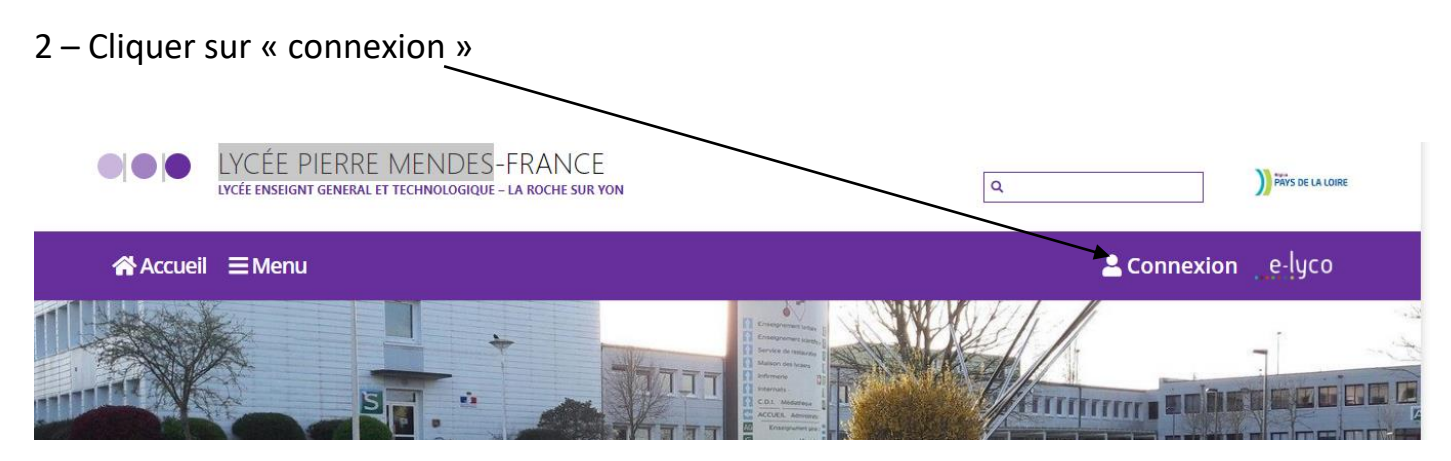

3 – S'identifier avec votre identifiant et votre mot de passe.

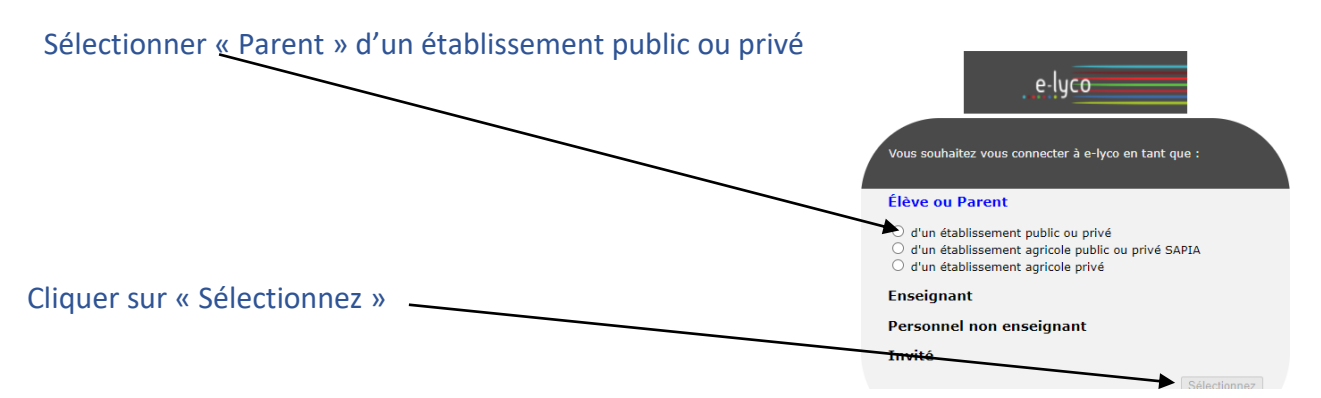

### **SCOLARITÉ SERVICES**

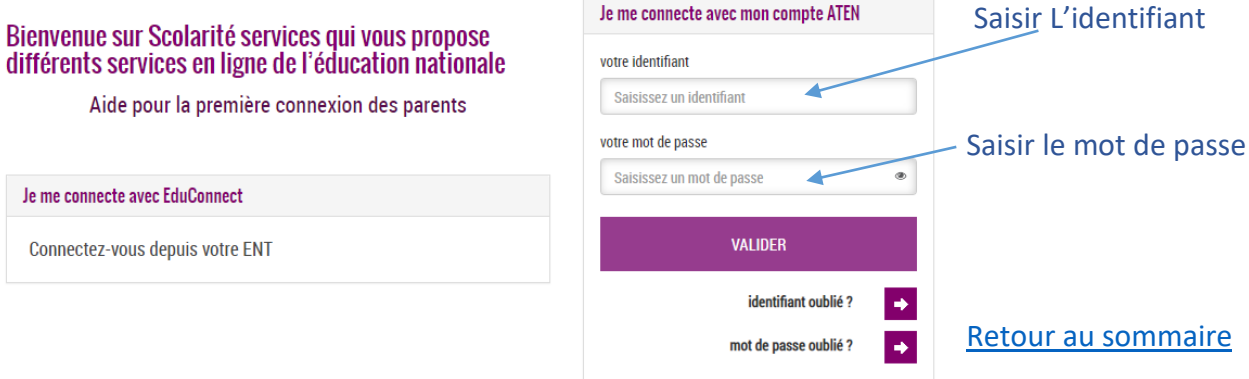

Lycée Pierre Mendes-France, Bd Arago, La Roche sur Yon

### <span id="page-3-0"></span>Comment obtenir mon identifiant et mon mot de passe ?

1 – Si votre enfant était scolarisé au cours de l'année scolaire précédente dans l'Académie de Nantes dans un collège ou lycée public :

Vous continuez à utiliser les mêmes identifiant et mot de passe que l'année précédente.

2- Si votre enfant était scolarisé au cours de l'année scolaire précédente dans un collège ou lycée privé ou dans une autre académie :

Vous recevrez un courrier électronique du Proviseur (quelques jours après la rentrée) à l'adresse de courriel que vous avez indiqué lors de l'inscription de votre enfant vous indiquant votre identifiant et un mot de passe provisoire.

*Remarque : si vous souhaitez ne pas recevoir d'information du lycée par courriel, veuillez contacter le secrétariat du lycée pour obtenir votre identifiant et un mot de passe provisoire*.

3- Votre enfant arrive en cours d'année scolaire au lycée :

Si votre enfant était inscrit dans un établissement scolaire public de l'Académie de Nantes, vous continuez à utiliser les mêmes identifiant et mot de passe que précédemment.

Si votre enfant était inscrit dans un établissement scolaire privé ou dans une autre académie et si vous avez donné l'autorisation, vous recevrez un courrier électronique du Proviseur (quelques jours après l'inscription de votre enfant) avec votre identifiant et un mot de passe provisoire et dans le cas contraire, vous prendrez contact avec le secrétariat du lycée.

# <span id="page-4-0"></span>Que faire lors de votre première connexion à E-Lyco ?

### 1 – **Compléter le formulaire suivant :**

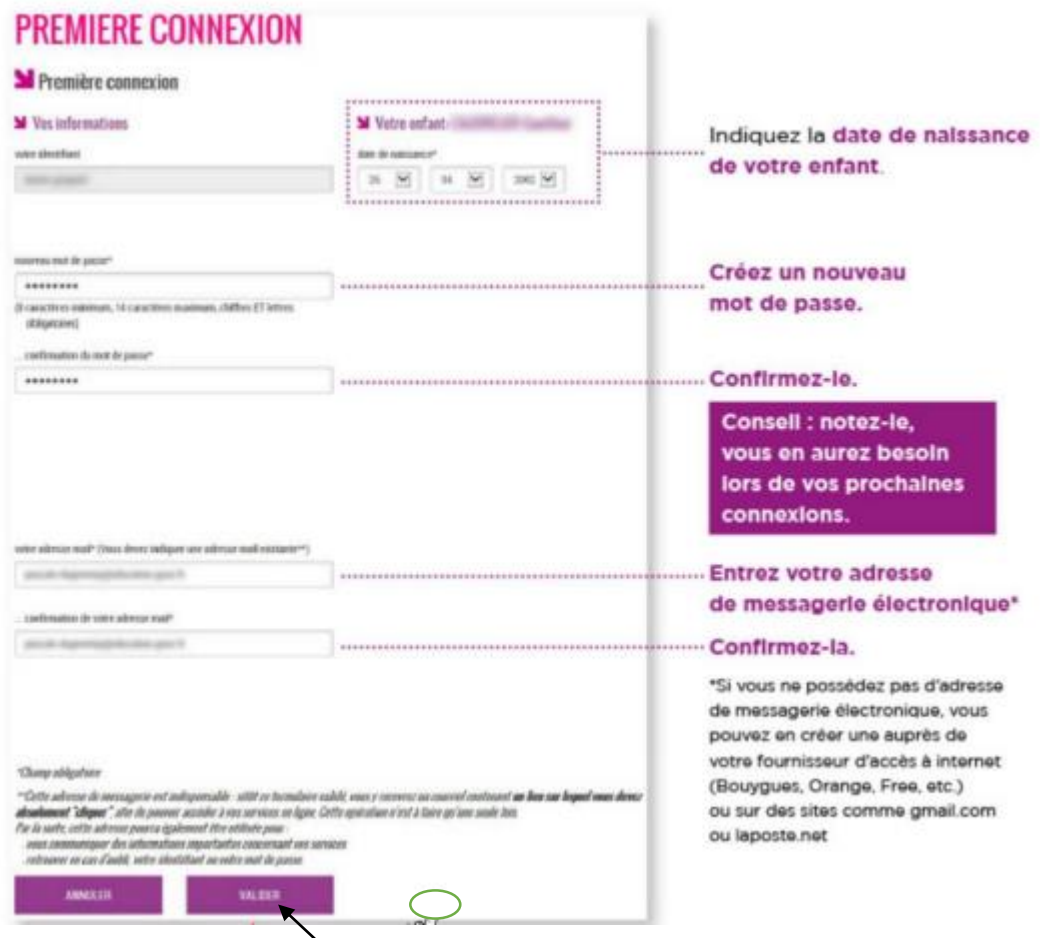

Terminer en cliquant sur « Valider »

### **2 – Valider la création de votre compte** :

Connectez-vous à la messagerie électronique que vous avez indiquée précédemment, un courrier électronique vous a été adressé par les services de l'éducation afin de vous permettre d'activer votre compte en cliquant sur le lien contenu dans le message.

*Si vous n'avez reçu aucun message, vérifiez le dossier « courrier indésirable » ou « spams » de votre messagerie.*

#### 3 – **Accéder aux services :**

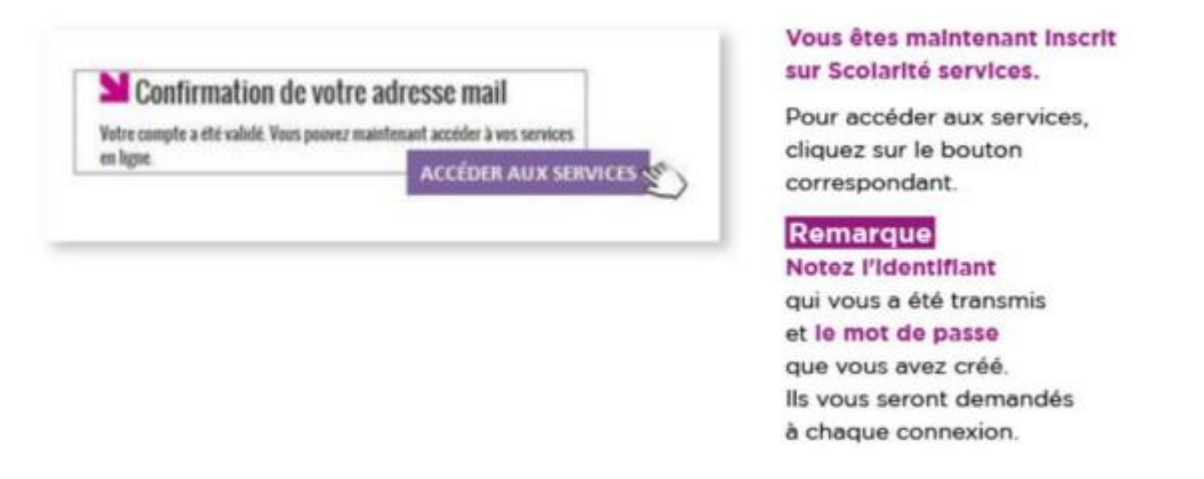

L'accès à votre Espace Numérique de Travail des lycées en Pays de la Loire nécessite d'accepter les termes de la Charte d'utilisation.

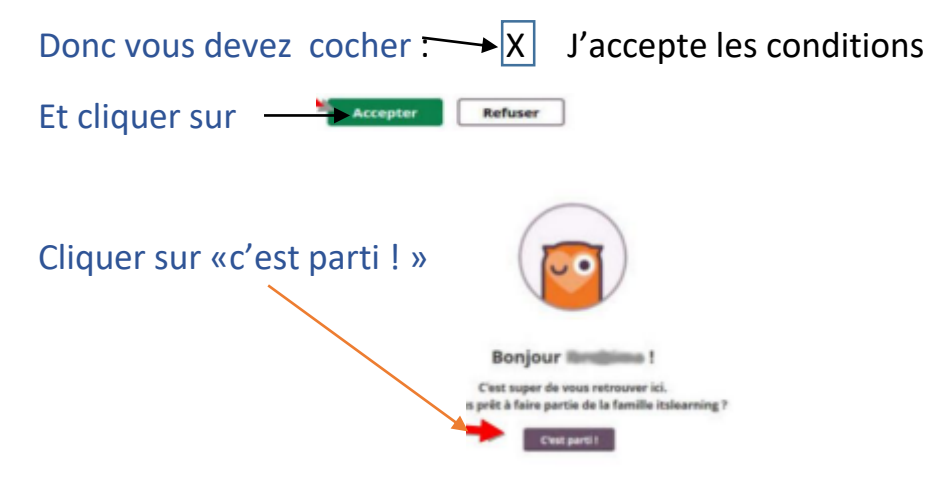

# <span id="page-6-0"></span>Que faire si vous perdez votre identifiant et/ou votre mot de passe ?

1 – Se connecter au site E-Lyco du lycée PMF et cliquer sur « connexion ».

Puis selon votre situation :

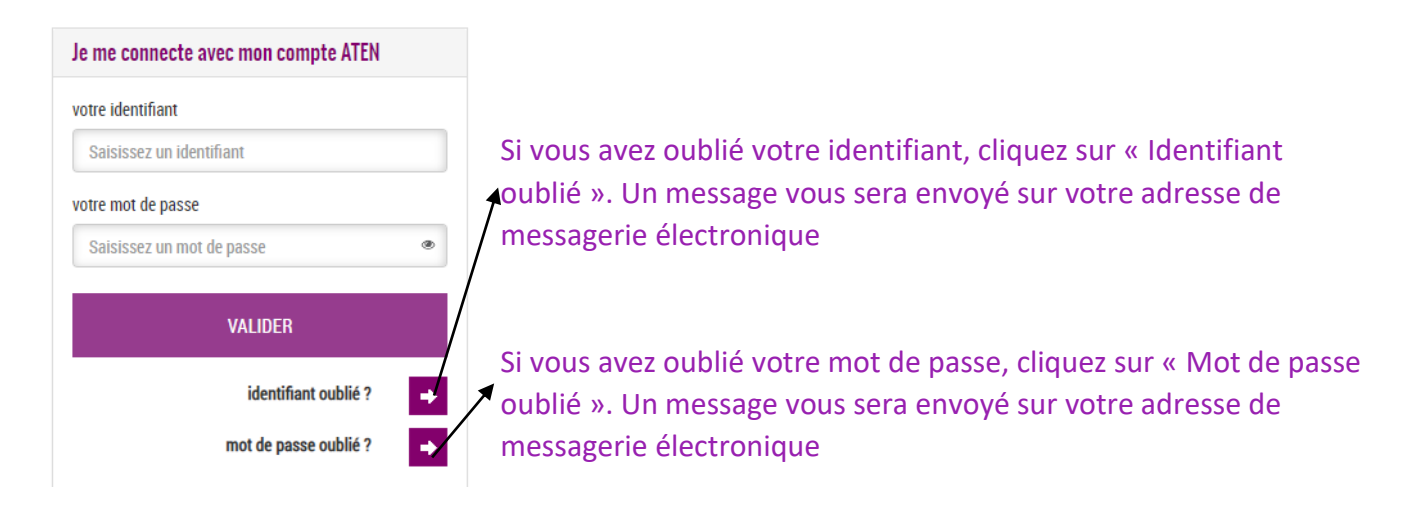

2 –Si vous n'avez pas renseigné d'adresse de messagerie électronique lors de la création de votre compte E-Lyco ou si cette procédure ne fonctionne pas, veuillez prendre contact avec :

**Secrétariat élèves**

[Cont@ct](mailto:secretariat.eleve@ac-nantes.fr).

### <span id="page-7-0"></span>Que faire si vous n'arrivez plus à vous connecter ?

### **1 – Il se peut que la « mémoire cache » de votre ordinateur contienne des informations qui ne soient plus valides (pour de nombreuses raisons possibles). C'est une situation fréquente.**

*Remarque : pour naviguer plus vite sur internet, votre ordinateur enregistre des données sur les pages que vous avez consultées. Lorsque vous voulez accéder de nouveau à ces pages, pour qu'elles s'affichent plus vite, votre ordinateur ne connecte pas le serveur qui les héberge mais affiche les données sur ces pages qu'il a enregistrées précédemment.*

**Solution** : vider la mémoire cache de votre navigateur en **appuyant sur la touche F5.**

**2 – Il se peut que le service E-Lyco soit indisponible momentanément.** C'est une situation assez rare : dans la mesure du possible, nous vous en informons sur la page d'accueil du portail E-Lyco du lycée.

**3- Pour tout autre problème,** contactez :

**Secrétariat élèves** [Cont@ct](mailto:secretariat.eleve@ac-nantes.fr).

# <span id="page-8-0"></span>Comment consulter PRONOTE à partir d'E-Lyco ou d'autres applications ?

Après vous être logué à E-Lyco, cliquer sur l'onglet « Services Externes »

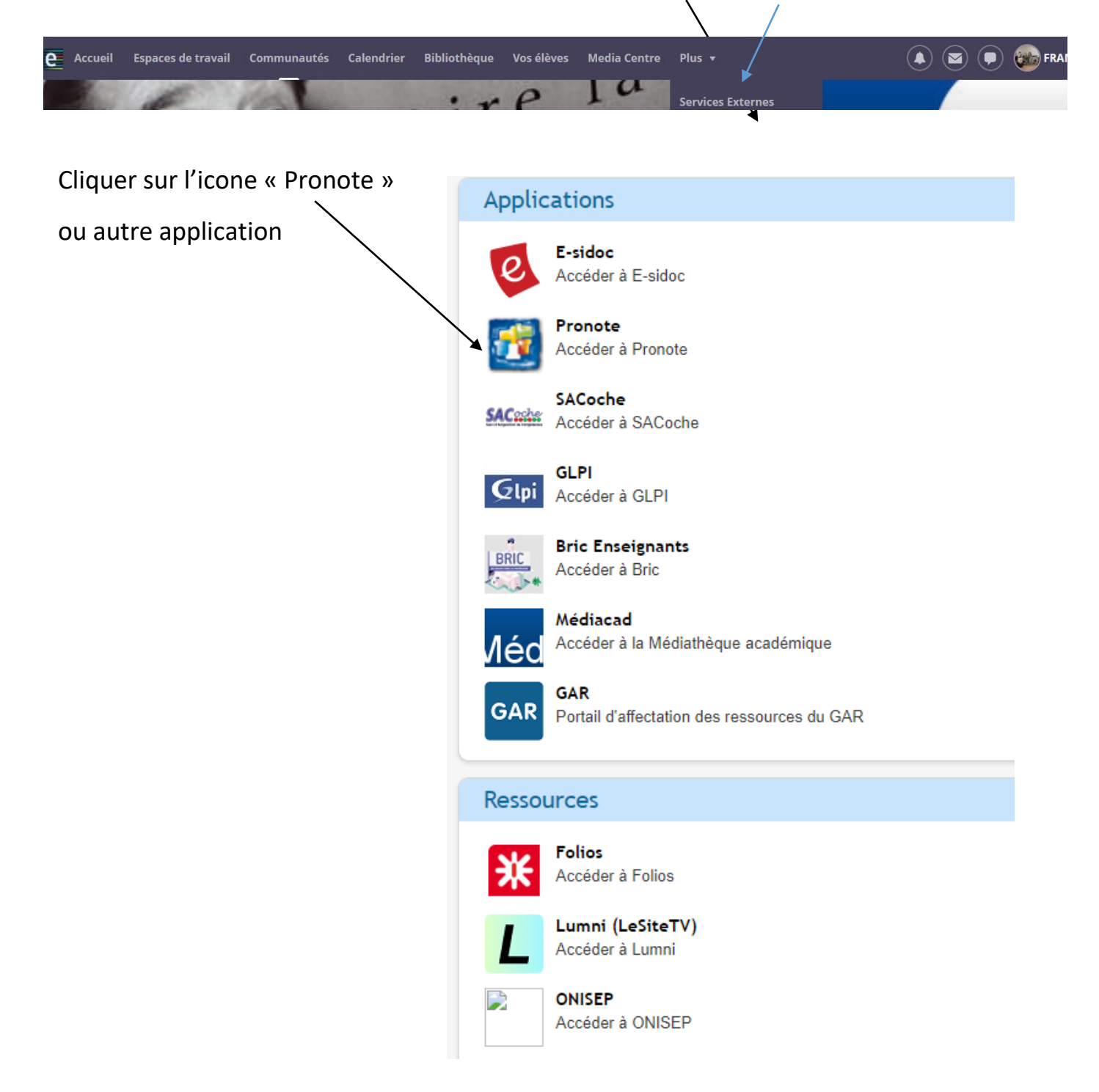

## Comment utiliser la messagerie de E-Lyco ?

#### <span id="page-9-0"></span>**E –Lyco possède 2 systèmes de messagerie :**

**1 – Messagerie « type courriel » 2 – Messagerie instantané « type tchat »**

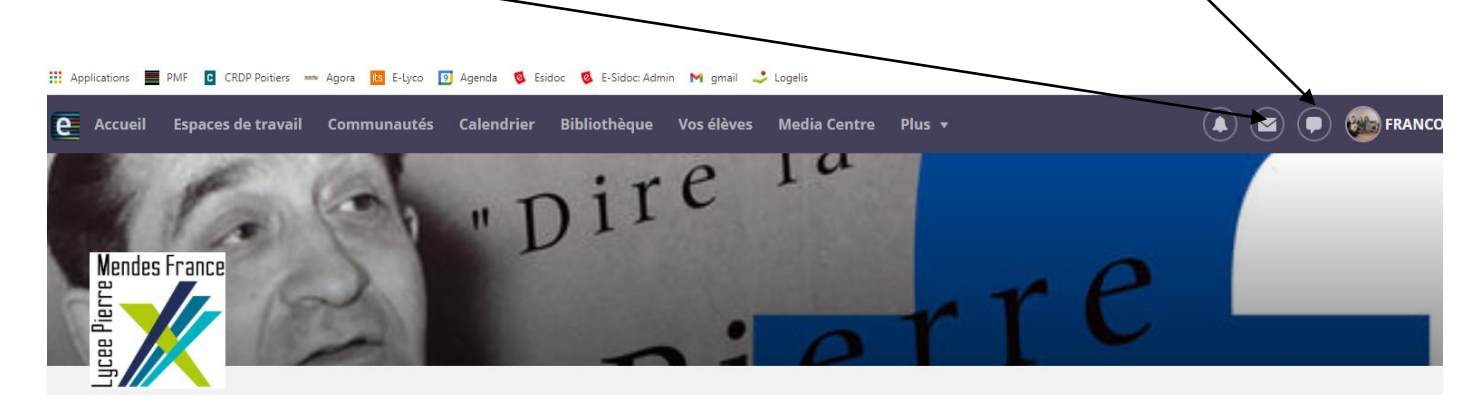

#### **1 - Messagerie « type courriel »**

#### 1 - Cliquer sur « nouveau message »

I

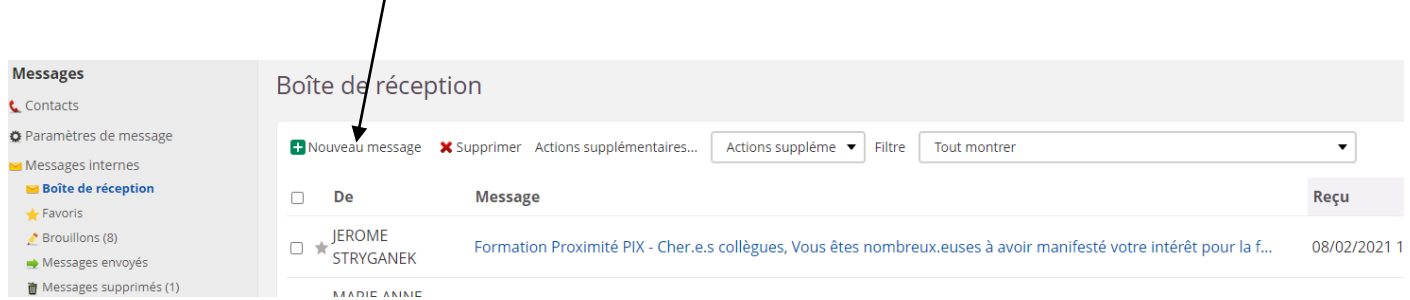

### 2 - Ajouter les destinataires du courriel

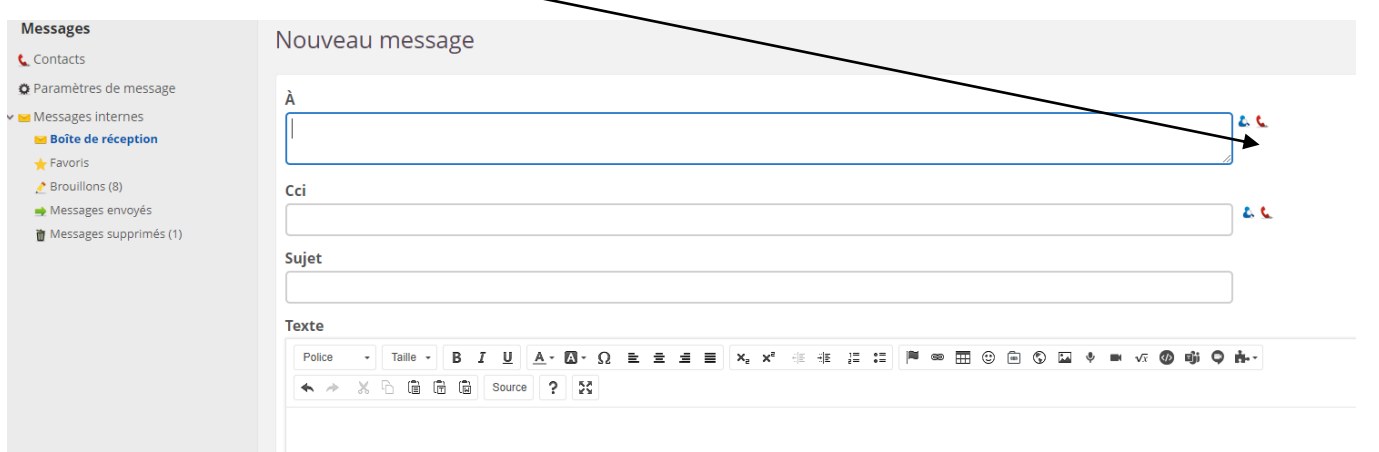

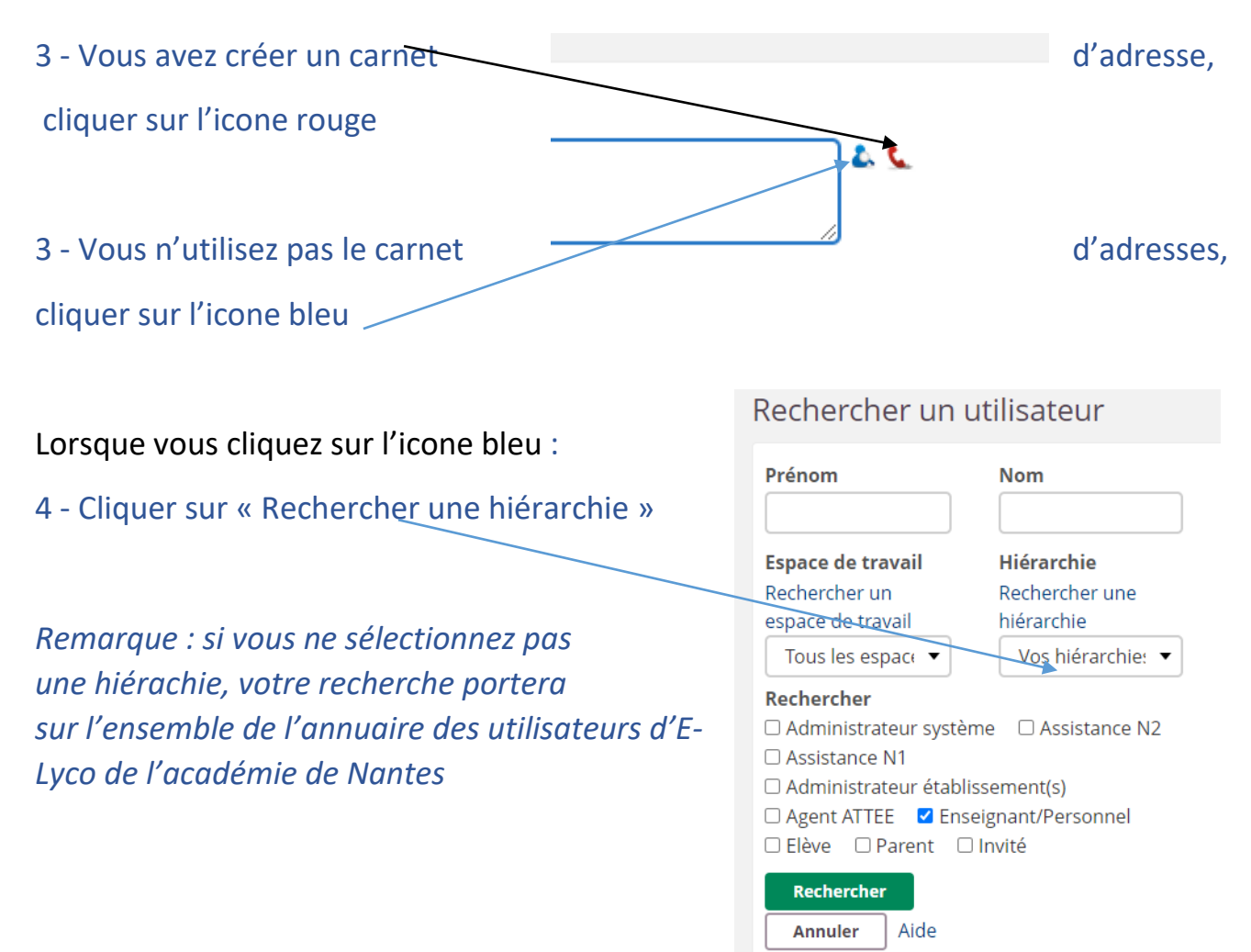

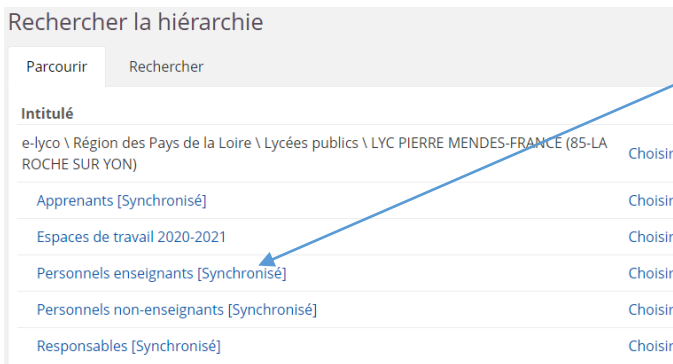

5 - Cliquer sur « Personnel enseignant » ou autre pour sélectionner la hiérarchie dans laquelle vous souhaitez rechercher votre ou vos destinataires.

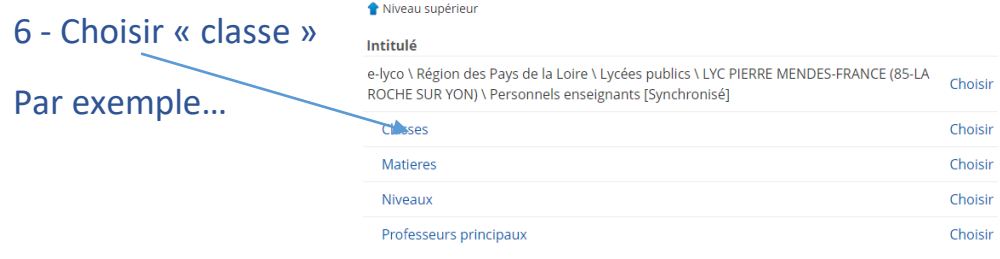

#### Tuto E-Lyco : guide d'utilisation

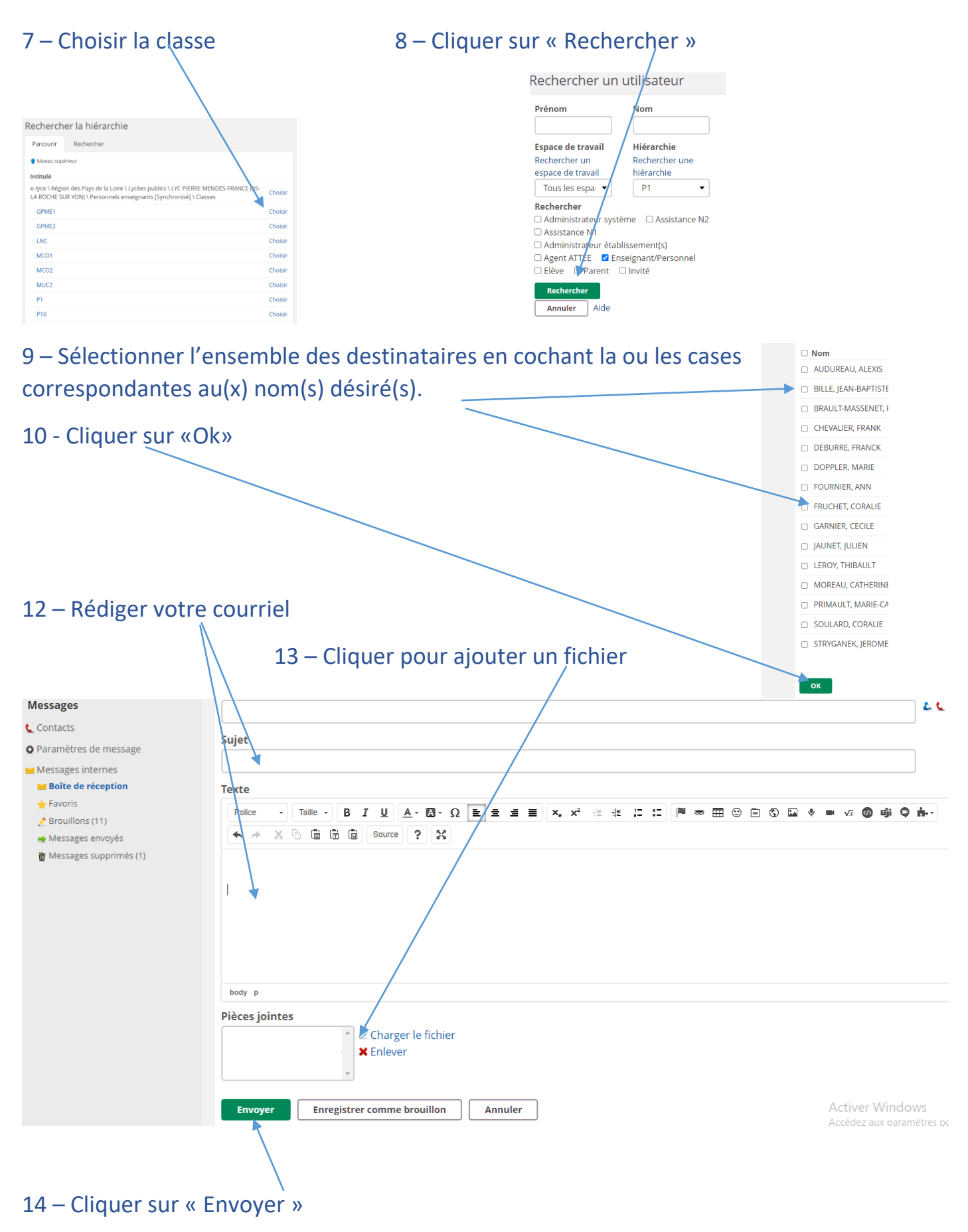

#### **2 - Messagerie « type tchat »**

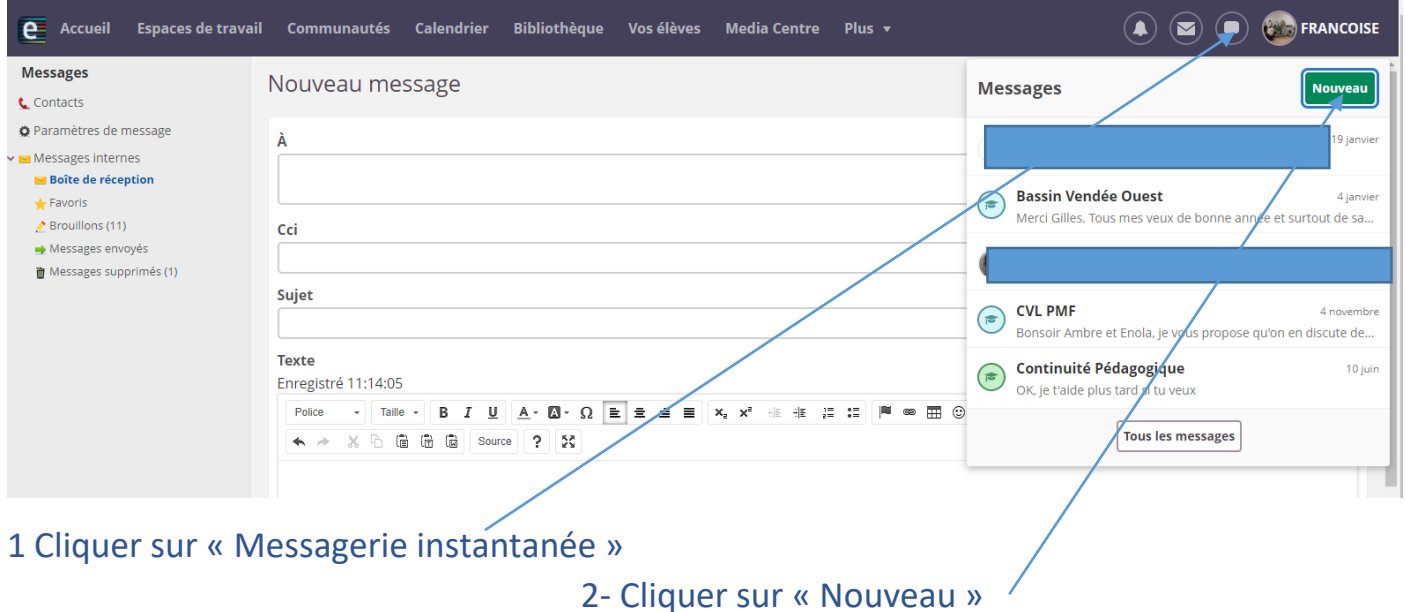

3- Saisir le nom du destinataire ou faire la recherche du ou des destinataires comme vu précédemment.

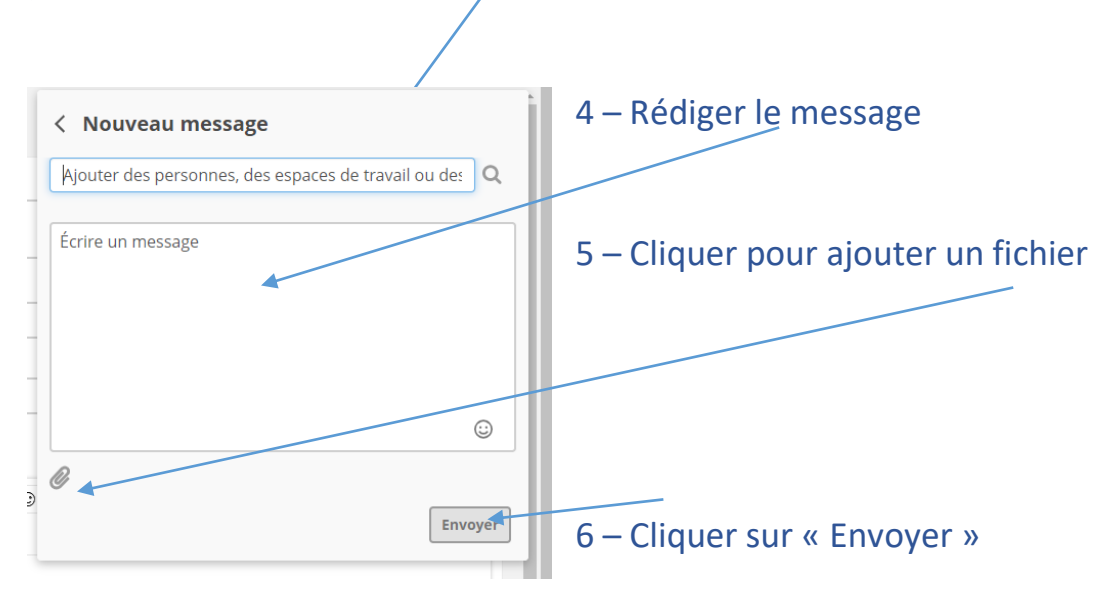

### <span id="page-13-0"></span>Comment consulter le cahier de texte sur E-Lyco ?

### 1 Cliquer sur « Accueil »

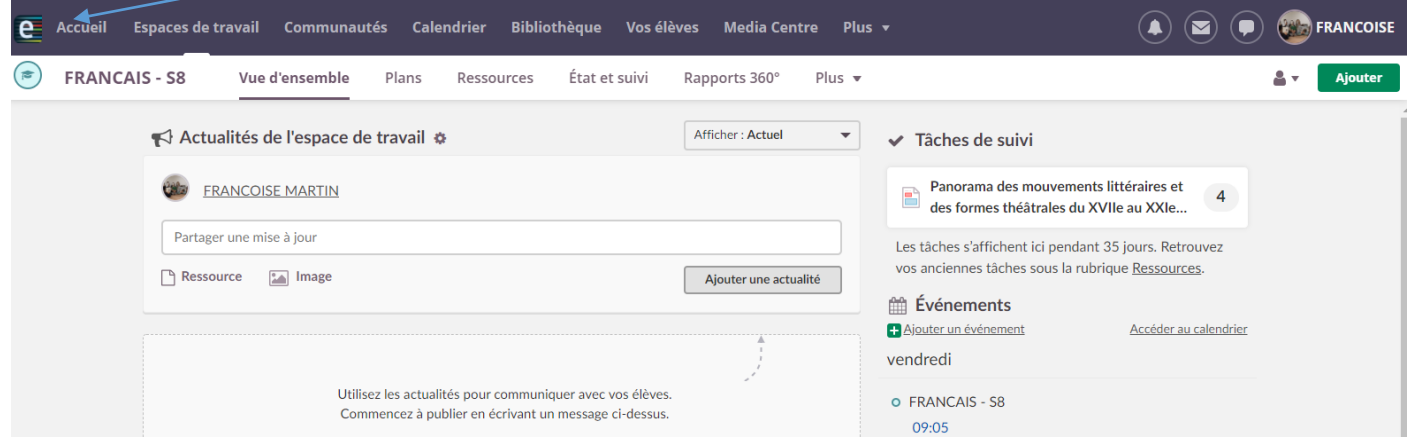

2 – L'onglet « Mises à jour récentes » permet de visualiser les ressources mises à disposition par les enseignants

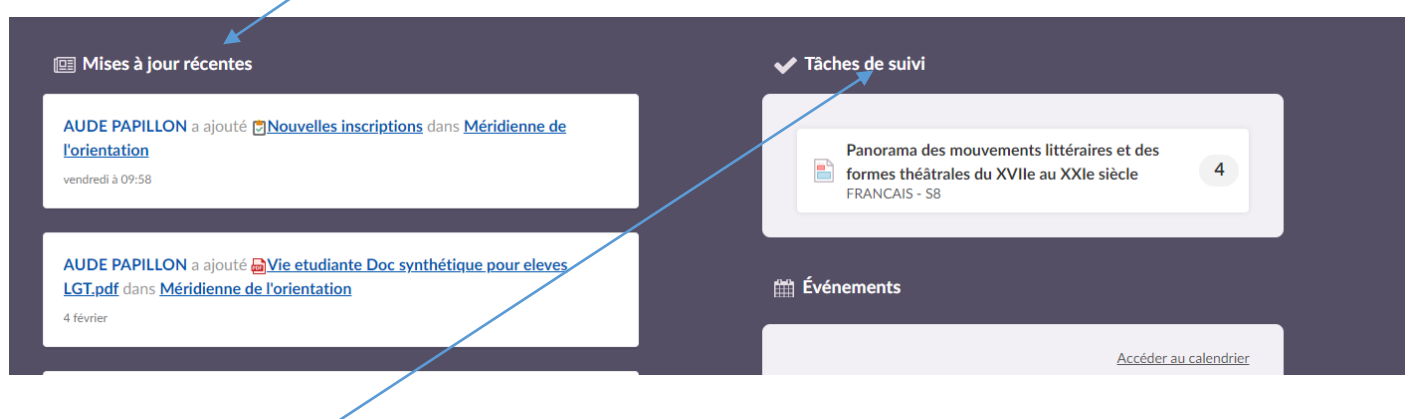

3 L'onglet « Tâches » permet de visualiser le travail.

# <span id="page-14-0"></span>Comment se déconnecter d'E-Lyco ?

### 1 Cliquer sur « Prénom »

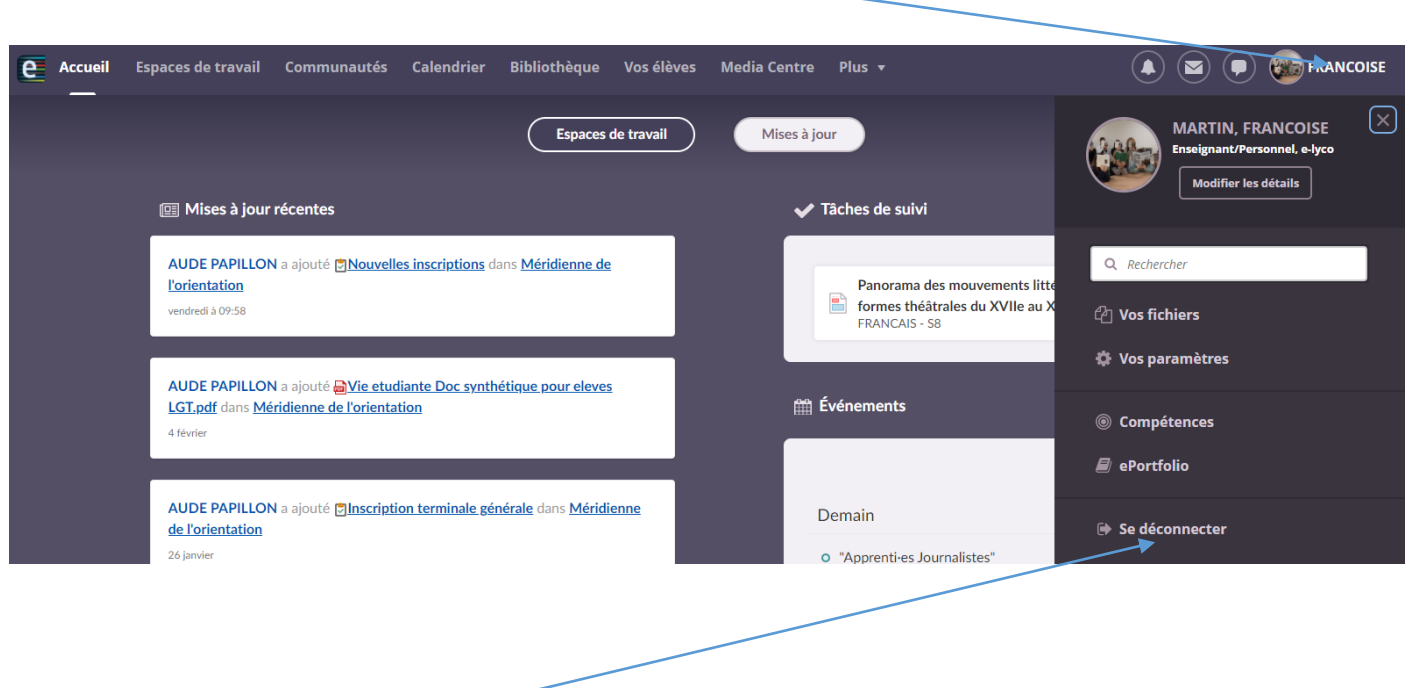

### 2 Cliquer sur « Se déconnecter »